# 検索支援ツール「かんざし」 AHK 版 v0.4 取扱説明書

2023 年 8 月

「かんざし」は、Web ブラウザや辞書ソフトを使った検索を便利にするための検索支援ツールです。検索関連 のさまざまな操作を省力化できます。

かんざしには「入門版」と「AHK 版」の 2 種類があります。本書では AHK 版の機能や操作について説明します。

# ※初めてお使いの方は、本説明書の前に『クイックリファレンス』(別ファイル)をお読みになり、基本的な操作 を一通り試してみたうえで、本説明書は必要な部分のみお読みいただくことをお勧めします。

### ■AHK 版 v0.4 について

### **AHK** 版の特徴

AHK 版は、次の 2 つの点が入門版と異なります。

- 動作には AutoHotkey(AHK)が必要: 入門版はかんざしの exe ファイルのみで実行できましたが、 AHK 版を動かすには、あらかじめ AutoHotkey(AHK)本体をインストールしておく必要があります。
- ◆ 検索先や動作のカスタマイズが可能: 入門版は、検索先の検索サイトや辞書サイトを変更したり、ショ ートカットキーの割り当てを変えたりといったカスタマイズができませんが、AHK はすべてカスタマイズ 可能です。

デフォルト状態では、入門版と AHK 版の動作はまったく同じです。 (入門版は、デフォルト状態の AHK 版をコンパイルして exe 形式に変換したアプリケーションです)。

# かんざしを使うのが初めての方は、まずは入門版を試してみて、検索先や動作のカスタマイズが必要と感じた 時点で **AHK** 版に移行されることをお勧めします。

#### **AHK** 版 **v0.4** の新機能

- デフォルト状態で検索可能な辞書サイトが従来のバージョンに比べ大幅に充実
- 入力ウィンドウで使う短縮入力が簡単に設定可能に
- 検索履歴をログファイルに記録する機能を新たに搭載
- 選択語句を取り込む処理が成功したかどうかがわかるサウンドを追加
- ポップアップメニューをキーボードで操作するときの利便性を向上(アクセスキーでの検索に対応)

### 動作環境

AHK 版かんざしを使うには、次の環境が必要です。

- Microsoft Windows 10 以降(64bit 版)
- AutoHotkey Unicode 版 Version 1.1 (1.1.28.00 以降) [AutoHotkey](https://www.autohotkey.com/) のサイトから、「v1.1 (deprecated)」と記載があるほうのインストーラーをダウンロードし、 手順に従ってインストールしてください。 ※「v2.0」と記載があるほうの AHK では動作しませんのでご注意ください。

#### **AHK** 版かんざしの新規インストール方法

ダウンロードした zip ファイルの中身一式をお好きなフォルダに展開したうえで、「**Kanzasi-sample-v0.4.ahk**」 というファイルの名前を「**Kanzasi.ahk**」に変更してください。この Kanzasi.ahk がメインのスクリプトです。

それ以外のファイルは、同じフォルダ内に置いてあるだけで OK です。

※フォルダ内にある Kanzasi\_lib.ahk というファイルは、かんざしの内部処理を「ブラックボックス化」したファイルで す。通常は修正の必要はありません。手を加えずにそのままお使いいただくことをお勧めします。(バージョンアップ の際に更新する可能性があるためです)。

## **AHK** 版かんざし **v0.3** からのバージョンアップ方法

v0.4 で加わった新機能は細かなものが多く、検索の基本的な動作は v0.3 からほとんど変更ありません。現 在 **v0.3** をお使いの方は、特にお困りの点がなければ、**v0.4** にバージョンアップせずに **v0.3** をそのままお使 いいただいても問題ありません。

もしバージョンアップする場合は、以下の手順で行ってください。

1. かんざしを実行中の場合は終了する。

# 2. 【重要】現在使用中のかんざしのインストール先フォルダを丸ごとバックアップしておく。(更新が万一うまく いかなかった場合に、すぐに元に戻せるようにするため)。

3. ダウンロードした v0.4 の zip ファイルの中身一式を、現在使用中のかんざしのインストール先フォルダに上 書きする。(Kanzasi.ahk ファイルは v0.4 の zip ファイルに入っていないので、これまで使っていたものがその まま残るはず)。

4. Kanzasi.ahk を起動して、これまでと同じように動くかどうか確認する。

※v0.4 で新たに加わった辞書サイトを検索先として登録したい場合は、Kanzasi-sample-v0.4.ahk から手動 で適宜コピペしてください。また、新たに加わったログファイル機能を使う場合は、後述の方法で設定してくださ い。

# **AHK** 版かんざしのアンインストール方法

特別な手順は必要ありません。展開したフォルダごと削除してください。

## 起動方法

エクスプローラー上で Kanzasi.ahk をダブルクリックしてください。Windows のタスクトレイにかんざしのアイコ ンが表示されたら、正しく起動できています。

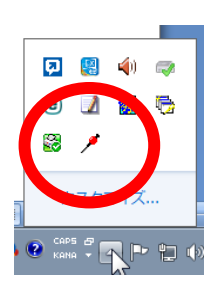

# 終了方法

タスクトレイでかんざしのアイコンを右クリックし、メニューで「終了」をクリックしてください。

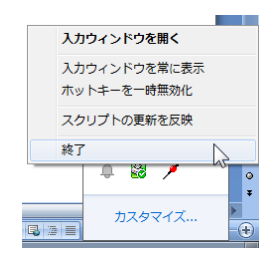

#### ■基本設定

AHK 版かんざしでは、設定の変更や検索先の追加/削除などのカスタマイズを行うときには、Kanzasi.ahk の スクリプトをテキストエディタで開いて、直接修正を加える形となります。

※入門版かんざしで設定に使用していた 2 つのファイル(Kanzasi-basic.ini と Kanzasi hotstring.txt)のうち、 Kanzasi-basic.ini のほうは、AHK 版かんざしでは使えません。 Kanzasi.ahk を直接編集してください。 (Kanzasi\_hotstring.txt のほうは AHK 版かんざしでも使えます)。

本書では、入門版にもあった「Web ブラウザの設定」「ログファイルの設定」「短縮入力の設定」という 3 つの基 本的な設定の方法について説明します。未設定のままでも動作に支障はありませんが、「Web ブラウザ」や 「短縮入力」は設定した方が作業効率の向上につながります。

この 3 つ以外の設定項目については、別ファイルの『カスタマイズガイド』で詳しく説明していますので、そちら をご覧ください。

※かんざしを起動している状態で **Kanzasi.ahk** や **Kanzasi\_hotstring.txt** を編集したときは、タスクトレイ でかんざしのアイコンを右クリックし、メニューで「スクリプトの更新を反映」をクリックしてください。ファイルの保 存だけでは内容が反映されませんのでご注意ください。

#### **Web** 検索の結果を開く **Web** ブラウザの設定

デフォルトの状態では、かんざしで実行した Web 検索の結果は、Windows で「既定のブラウザ」として設定し ているブラウザの新しいタブで表示されます。しかしこの場合、新しいタブがどんどん増えて収拾がつかなくな りがちです。

この動作を変更するには、検索で使いたいブラウザを Kanzasi.ahk のスクリプト内で明示的に指定してくださ い。このファイルをメモ帳などのテキストエディタで開いて「ini\_browserwin」と検索すると、次のような行が見つ かります。

ini browserwin := ""

この右辺の " " にブラウザ名を指定してください。Google Chrome なら "chrome"、Microsoft Edge なら "edge"、Mozilla Firefox なら "firefox" です。

※それ以外のブラウザを使用する場合、目的のブラウザのタイトル部に表示される文字列の一部を指定してください (AHK で言うと、WinActivate 等で指定する WinTitle に相当する文字列を指定)。詳しくは『カスタマイズガイド』を 参照してください。

こうしてブラウザを指定すると、そのブラウザの先頭のタブで検索結果が表示されるようになります。(串刺し検 索の場合は先頭から最大 5 枚のタブで表示)。

※先頭以外の特定のタブで検索結果を開くように設定を変更することもできます。方法は『カスタマイズガイド』を参照

してください。

なお、かんざしの検索先として設定するブラウザは、Windows 上で設定している「既定のブラウザ」とは別のも のでもかまいません。むしろ、既定のブラウザとは異なるブラウザを検索専用として使うほうが、扱いが楽だと 思います。

#### 検索履歴を記録するログファイルの設定

かんざし v0.4 には、検索結果の履歴をログファイルに残せる機能があります。この機能を有効化するには、 Kanzasi.ahk のスクリプト内でログファイルの名前を指定してください。スクリプトを開いて、「ini\_logfilename」 と検索すると、次のような行が見つかります。

ini\_logfilename := ""

上記の行で、右辺の " " の部分にファイル名を指定しておくと、そのファイルに検索履歴が自動で記録される ようになります。たとえば、".¥かんざし検索履歴.txt" と指定すると、Kanzasi.ahk と同じフォルダに「かんざし検 索履歴.txt」というテキストファイルが作成され、その中に履歴が記録されていきます。

v0.3 からアップグレードした場合、Kanzasi.ahk の中に「ini logfilename := ""」という行はありません。 「ini\_browserwin := ~」という行の下あたりに、手動で追加してください。

※このログファイル機能には、古い履歴を自動で削除する機能はありません。長い間使用していると、ログファ イルがどんどん大きくなっていきます。お手数ですが、必要に応じてご自身で整理してください。(ログファイル をテキストエディタで開いて、不要な行を手動で削除すれば OK です)。

#### 入力ウィンドウで使う短縮入力の設定

かんざし v0.4 では、かんざしの入力ウィンドウで使う「短縮入力」を簡単に設定できるようになりました。長い 文字列をキー数個で簡単に入力できる、AHK の特徴的な機能の 1 つです。検索でよく使う語句を短縮入力で きるように登録しておけば、検索作業を効率化できます。

デフォルトではサンプルとして「,,a」「,,m」「,,g」という 3 つの短縮入力が登録してあり、それぞれ 「site:apple.com」「site:microsoft.com」「site:google.com」と展開されます。Google 検索でのドメイン入力を 省力化することを想定したサンプルです。

かんざし v0.4 で短縮入力を設定するには、次の 2 つの方法があります。

(a) Kanzasi\_hotstring.txt を使う方法

入門版かんざしと同様に、インストール先フォルダの Kanzasi\_hotstring.txt というファイルを使って、かんざし の入力ウィンドウ上で使う短縮入力を設定できます。メモ帳などのテキストエディタでファイルを開いて、直接編 集を加えてください。

デフォルト状態の Kanzasi\_hotstring.txt を開くと、サンプルとして登録されている「,,a」「,,m」「,,g」の定義の記

述があります。この 3 つのサンプルにならって、短縮入力の内容と展開後の内容を「タブ区切り」で指定してくだ さい。「短縮入力の内容」のほうは、半角の英数字や記号のみを使用してください。「展開後の内容」は全角で もかまいません。

※デフォルトで登録されているサンプルは、入力内容の先頭がいずれも「,,」となっていますが、そうする決まりは特に ありませんので、何でもかまいません。ただし、通常の検索で入力する文字列とかぶらないものにしてください。また 展開後の内容も、別に「site:~」でなくても、何でもかまいません。

#### (b) AHK の標準的な定義を用いる方法

AHK 版かんざしで短縮入力を定義するには、AHK のホットストリングの定義を Kanzasi.ahk の中に直接記 述する方法も使えます。

Kanzasi.ahk のスクリプトを開いて、「IfWinActive」と検索すると、下の方に次のような行が見つかります。

#IfWinActive かんざし - ahk class AutoHotkeyGUI

かんざしの入力ウィンドウで使う短縮入力は、この行の次の行あたりに定義してください。

たとえば、デフォルトと同じ「,,a」「,,m」「,,g」という 3 種類の短縮入力を Kanzasi.ahk の中で直接指定するとし たら、次のような 3 行を記述します。

```
:*:,,a::site:apple.com
:*:,,m::site:microsoft.com
:*:,,g::site:google.com
```
指定方法の詳細については、AHK [のヘルプな](https://www.autohotkey.com/docs/v1/Hotstrings.htm)どを参照してください。

※かんざしの入力ウィンドウ以外も含めた、デスクトップ全体で有効な短縮入力を定義するには、「#IfWinActive」と いう行の上のあたりにある「ホットキーの設定」というセクションでホットストリングを定義してください。

# ■検索先の辞書ソフトやサイトの設定

これまでの AHK 版かんざしでは、検索先の辞書ソフトや検索サイトを最初に自分で設定する形となっていまし たが、v0.4 は多数の辞書サイトをデフォルトで登録済みです。そのまま検索にお使いいただけます。

検索先の追加/削除や並び順の変更など、カスタマイズを行う方法については、別文書の『カスタマイズガイド』 をご覧ください。

次のページからは、デフォルト状態の AHK 版かんざしで検索できるサイトの種類や、基本的な操作方法につい て説明していきます。内容は入門版の取扱説明書とまったく同じですので、そちらで操作方法を確認済みの方 は、以下のページをお読みいただく必要はありません。

検索先やショートカットキーの変更をはじめ、入門版ではできない各種のカスタマイズの方法については、別ファ イルの『カスタマイズガイド』で解説していますので、そちらをお読みください。

# ■検索可能なサイトと辞書

当ツールで検索できるサイトやツールは以下のとおりです(いずれも無料のサイトやツールです)。

- 検索サイト: Google(日本、米国、英国、米国画像)、Bing
- パソコン上の辞書検索ソフト: EBWin4 \*1
- 学習英英辞典サイト: Oxford Advanced Learner's Dictionary(OALD)、Longman Dictionary of Contemporary English ( LDOCE ) 、 Collins Online Dictionary ( COBUILD な ど ) 、 Cambridge Dictionary、Britannica Dictionary(Merriam-Webster Advanced Learner's Dictionary に相当)
- 一般英英辞典サイト: Google の define 検索(Oxford Dictionary of English[ODE]相当) \*2、 Wiktionary、Merriam-Webster(M-W)、American Heritage Dictionary(AHD)
- 英和・和英サイト: ロングマン英和辞典、プログレッシブ英和/和英辞典、ライフサイエンス辞書、翻訳 訳語辞典、経済金融・証券会計訳語辞典
- 日本語辞典サイト: デジタル大辞泉
- 日本語類語辞典サイト: Weblio 類語、翻訳類語辞典、類語玉手箱、連想類語辞典

\*1: EBWin4 は、デフォルトのインストール先(64 ビット版は C:¥Program Files¥EBWin4(x64)¥EBWin4.exe、32 ビット版は C:¥Program Files (x86)¥EBWin4¥EBWin4.exe)にインストールしている場合にのみ機能します。(インストール先が異なる場合、 入門版かんざしでは検索不可、AHK 版かんざしではスクリプトに修正を加えれば検索可能です)。

\*2: Google で「define:~」という形式で英単語を検索すると、出典が「Oxford Dictionaries」と示された辞書コンテンツが表示さ れます。この辞書コンテンツは Oxford Dictionary of English(ODE)に相当する内容と推測されます。(ODE 相当というのは、あ くまで推測です。もし間違いでしたらご容赦ください)。

# ■使用上の注意

当ツールを使うときには、以下の点にご注意ください。

- 検索処理の動作中は、キーボードやマウスの操作を控え、なるべく静かにお待ちください。プログラム で制御した擬似的なキーボード操作やマウス操作を Windows 上のアプリケーションに送り込んでいま すので、外から不用意に操作を加えると、予期せぬ動作となる可能性があります。
- お使いの環境で当ツールが正しく動作しない可能性も考えられます。最初の段階では、お仕事などの 重要なファイルを開いていない状態で、様子を見ながら少しずつお試しいただくよう、お願いいたします。

# ■基本的な操作方法

当ツールでは 3 つのインターフェイスで検索を実行できます。

入力ウィンドウ: 検索語句を直接入力して検索を実行できます。

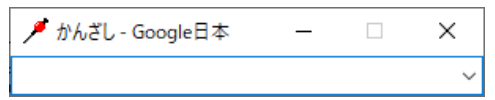

 ポップアップメニュー: アプリケーション上で選択した語句を検索するときや、前回検索した語句を別 のサイトで検索し直したいときに利用できます。マウスからも表示できます。

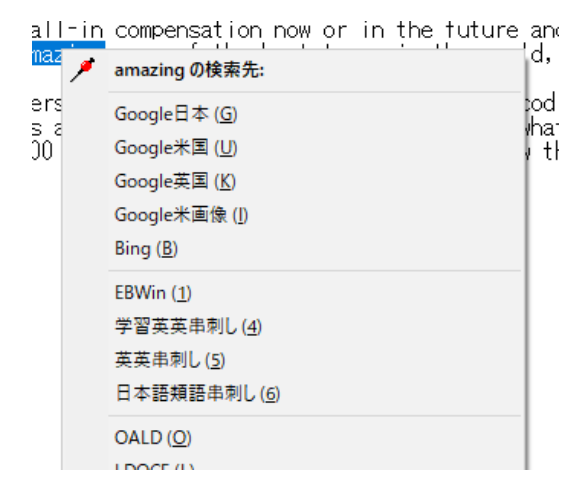

- ホットキー一発検索: Word やテキストエディタなどの画面上で、検索したい語句を選択し、特定のキ ーの組み合わせを押すことで、検索を実行できる機能です。Ctrl+C で語句をコピーできるアプリケーシ ョンのほとんどで使えます。
- 以下、それぞれの画面構成と操作方法を説明していきます。

## 入力ウィンドウ

検索語句を直接入力して検索を実行できます。また、Word やテキストエディタなどのアプリケーション上で選 択した語句を、入力ボックスに取り込むこともできます。

○表示方法: 次の 2 つのどちらか

- Ctrl + Shift + K: 通常表示 (検索語句を直接入力する場合や、前回の検索語句を再利用する場合に使用します)
- ◆ Ctrl + Shift + D: 語句取り込み表示 (アプリケーション上で選択した語句を取り込む場合に使用します)

○画面構成と操作方法:

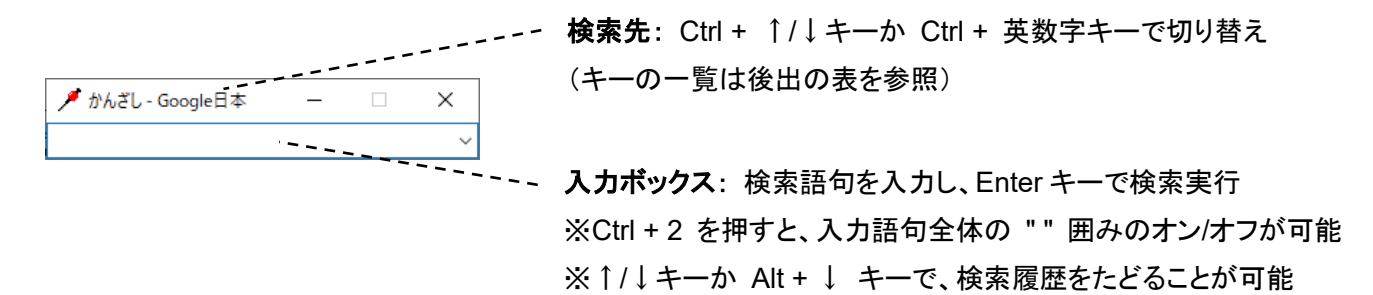

※「基本設定」のセクションの手順で短縮入力を設定した場合、このウィンドウ上で短縮入力を使用できます。 ※入力ウィンドウは、検索を実行するか、Esc キーを押すと消えます。

# ポップアップメニュー

Word やテキストエディタなどのアプリケーション上で選択した語句を検索するときや、前回検索した語句を別 のサイトで検索し直したいときに利用できます。

○表示方法:次の 3 つのいずれか

- Ctrl + Shift + I: 通常表示 (前回の検索語句を別のサイトで検索し直す場合に使用します)
- Ctrl + Shift + E: 語句取り込み表示 (アプリケーション上で選択した語句を取り込んで検索する場合に使用します)
- マウスの中ボタン: 語句取り込み表示 (アプリケーション上の語句をマウスで選択して検索を実行する場合に使用します) ※「マウスの中ボタン」とは、マウスのホイール部分をクリックして押し下げることです。ホイールの回転 とは異なります。

#### ○画面構成と操作方法:

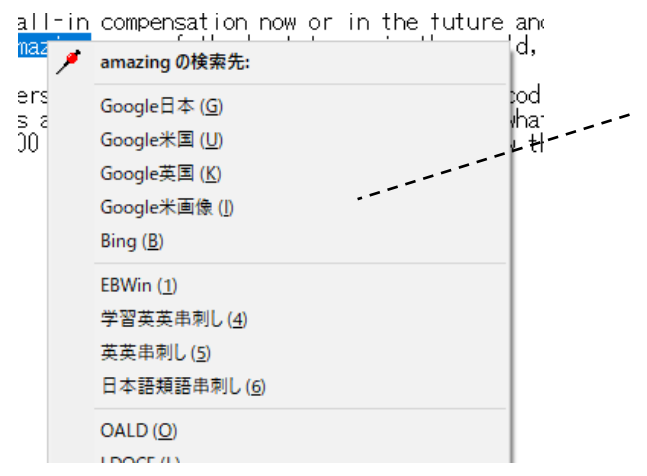

検索先一覧:↑/↓キーで選択して Enter キーを押すか、マ ウスで選択する。 または、(G) のように表示されているアクセスキーを押す。 ※アクセスキーの表示は (G) のような形式ですが、Shift キーや Alt キーと同時に押す必要はありません。小文字の キーを単独で押せば大丈夫です。

# ホットキー一発検索

Word やテキストエディタなどの画面上で、検索したい語句を選択し、特定のキーの組み合わせを押すことで、 検索を実行できます。アプリケーション上で選択中の語句を特定の辞書やサイトですばやく検索したいときに 便利です。Ctrl + C で語句をコピーできるアプリケーションのほとんどで使えます。

○実行方法:デフォルトでは次の 3 つを使用可能

- Ctrl + Shift + G: Google 日本
- Ctrl + Shift + U: Google 米国
- $\bullet$  Ctrl + Shift + Q: EBWin4

# ■検索対象の辞書・サイトとキーの一覧表

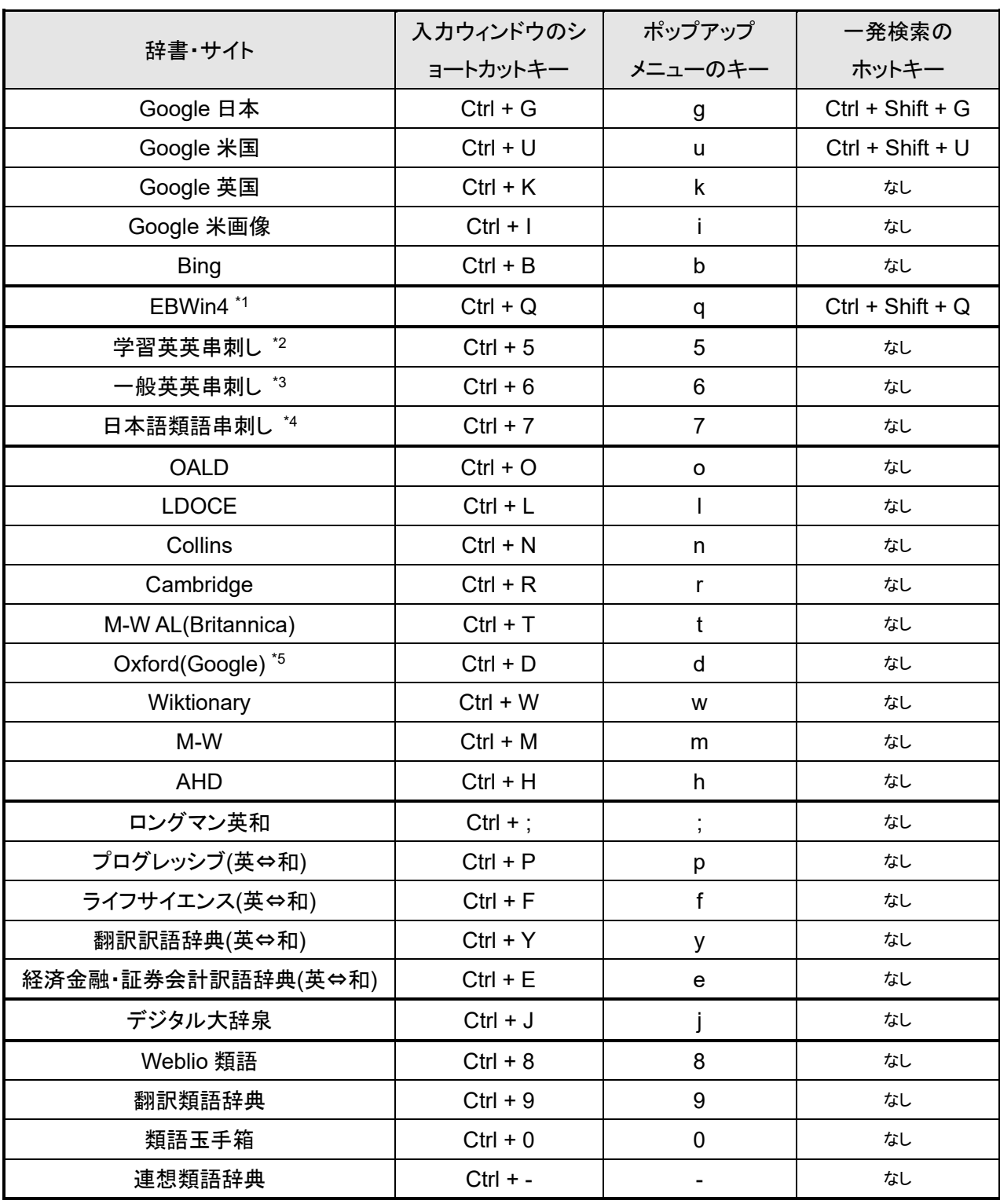

\*1: 「EBWin4」は、デフォルトのインストール先(64 ビット版は C:¥Program Files¥EBWin4(x64)¥EBWin4.exe、32 ビット版は C:¥Program Files (x86)¥EBWin4¥EBWin4.exe)にインストールしている場合にのみ機能します。(インストール先が異なる場合、 AHK 版かんざしでスクリプトに修正を加えれば検索可能です)。

\*2: 「学習英英串刺し」は、上の表の「OALD」~「M-W AL(Britannica)」を 1 回の操作でまとめて検索します。

\*3: 「一般英英串刺し」は、上の表の「Oxford(Google)」~「AHD」を 1 回の操作でまとめて検索します。

\*4: 「日本語類語串刺し」は、上の表の「デジタル大辞泉」~「連想類語辞典」を 1 回の操作でまとめて検索します。

\*5: 「Oxford(Google)」とは、Google で「define:~」という形式で英単語を検索した結果のことです。検索結果の画面上では出 典が「Oxford Dictionaries」となっており、内容は Oxford Dictionary of English(ODE) に相当する辞書コンテンツと推測されま す。(ODE 相当というのは、あくまで推測です。もし間違いでしたらご容赦ください)。

## ■利用条件・免責事項など

#### 利用条件

当ツールはフリーソフトウェアです。無償で自由にご利用いただけます。 当ツールの著作権は、作者の内山卓則にあります。

## 免責事項

当ツールを利用されたことによりトラブル・損害等が発生した場合でも、作者の内山卓則は一切の責任を負い ません。利用者各自の責任においてご利用ください。

### 音素材のクレジット表記

当ツールに同梱のサウンドファイルは、OtoLogic([https://otologic.jp](https://otologic.jp/))の音素材を利用しています。(CC BY 4.0)

# ■作者連絡先

ご意見・ご感想・ご要望などございましたら、作者の内山までご連絡ください。

- メール:uchiyama くるくる uchi-com.jp(←「くるくる」をアットマークに変更)
- **+** Twitter: @tuchiyama